# **TEF1001 Test Board**

### <span id="page-0-0"></span>Table of contents

- 1 [Table of contents](#page-0-0)
- 2 [Overview](#page-0-1)
	- 2.1 [Key Features](#page-0-2)
	- 2.2 [Revision History](#page-1-0)
	- 2.3 [Release Notes and Know Issues](#page-1-1)
	- 2.4 [Requirements](#page-1-2)
		- 2.4.1 [Software](#page-1-3)
		- 2.4.2 [Hardware](#page-2-0)
	- 2.5 [Content](#page-3-0)
		- 2.5.1 [Design Sources](#page-3-1)
		- 2.5.2 [Additional Sources](#page-3-2)
		- 2.5.3 [Prebuilt](#page-3-3)
		- 2.5.4 [Download](#page-3-4)
- 3 [Design Flow](#page-4-0)
- $\bullet$ 4 [Launch](#page-5-0)
	- 4.1 [Programming](#page-5-1)
		- 4.1.1 [QSPI](#page-5-2)
		- $-4.1.2$  [SD](#page-5-3)
		- 4.1.3 [JTAG](#page-5-4)
	- 4.2 [Usage](#page-5-5)
		- 4.2.1 [JTAG/UART Console:](#page-5-6)
		- 4.2.2 [Vivado HW Manager:](#page-6-0)
		- 4.2.3 [PC:](#page-6-1)
	- 5 [System Design Vivado](#page-7-0)
		- 5.1 [Block Design](#page-7-1)
			- 5.2 [Constrains](#page-7-2)
				- 5.2.1 [Basic module constrains](#page-7-3)
				- 5.2.2 [Design specific constrain](#page-8-0)
- 6 [Software Design SDK/HSI](#page-10-0)
	- 6.1 [Application](#page-10-1)
		- 6.1.1 [hello\\_tef1001](#page-10-2)
		- 6.1.2 [SI5338\\_Init](#page-10-3)
- 7 [Additional Software](#page-10-4)
- <sup>o</sup> 7.1 [SI5338](#page-11-0)
- 8 [Appx. A: Change History and Legal Notices](#page-11-1)
	- 8.1 [Document Change History](#page-11-2)
		- 8.2 [Legal Notices](#page-13-0)
		- 8.3 [Data Privacy](#page-13-1)
		- 8.4 [Document Warranty](#page-13-2)
		- 8.5 [Limitation of Liability](#page-13-3)
		- 8.6 [Copyright Notice](#page-13-4)
		- <sup>o</sup> 8.7 [Technology Licenses](#page-13-5)
		- 8.8 [Environmental Protection](#page-13-6)
		- 8.9 [REACH, RoHS and WEEE](#page-13-7)

## <span id="page-0-1"></span>**Overview**

TEF1001 SI5338 Configuration, DDR Configuration and PCIe Core Example Design.

Refer to <http://trenz.org/tef1001-info>for the current online version of this manual and other available documentation.

## <span id="page-0-2"></span>**Key Features**

- MicroBlaze
- I2C
- Flash
- FMeter
- PCIe
- SI5338
- DDR3 ECC SODIMM (currently ECC disabled)

# <span id="page-1-0"></span>**Revision History**

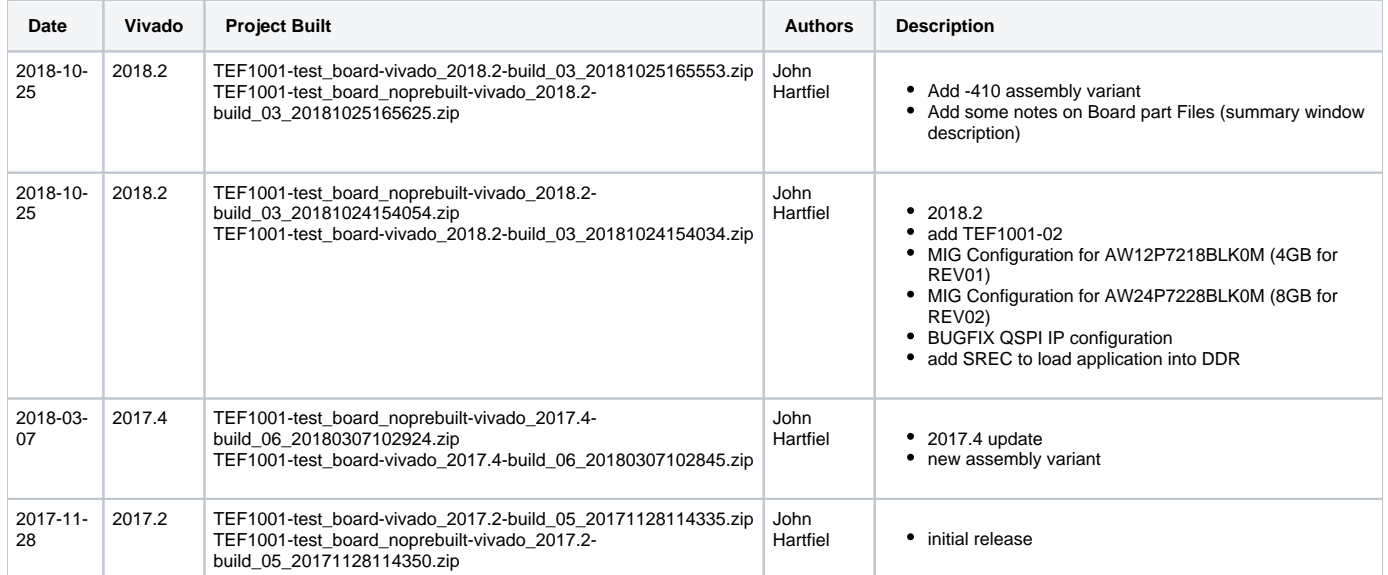

**Design Revision History**

# <span id="page-1-1"></span>**Release Notes and Know Issues**

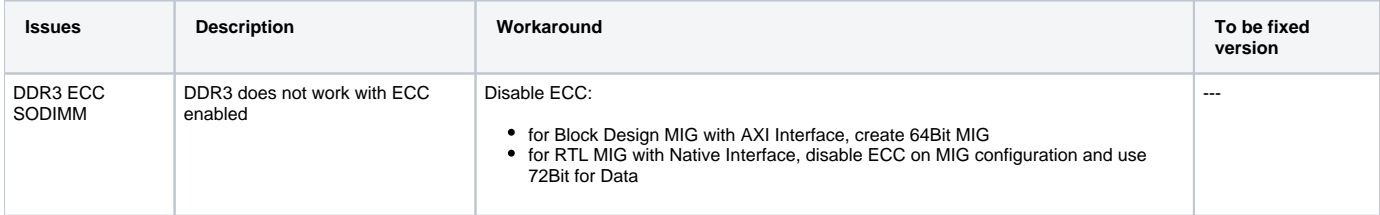

**Known Issues**

# <span id="page-1-2"></span>**Requirements**

### <span id="page-1-3"></span>**Software**

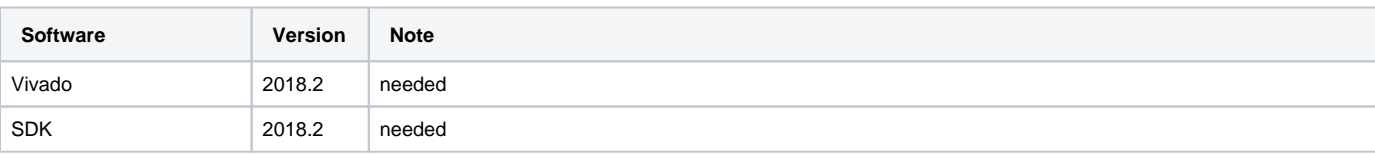

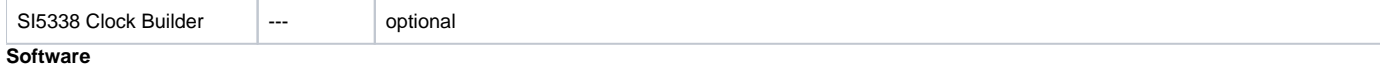

#### <span id="page-2-0"></span>**Hardware**

Basic description of TE Board Part Files is available on [TE Board Part Files.](https://wiki.trenz-electronic.de/display/PD/TE+Board+Part+Files)

Complete List is available on <design name>/board\_files/\*\_board\_files.csv

Design supports following modules:

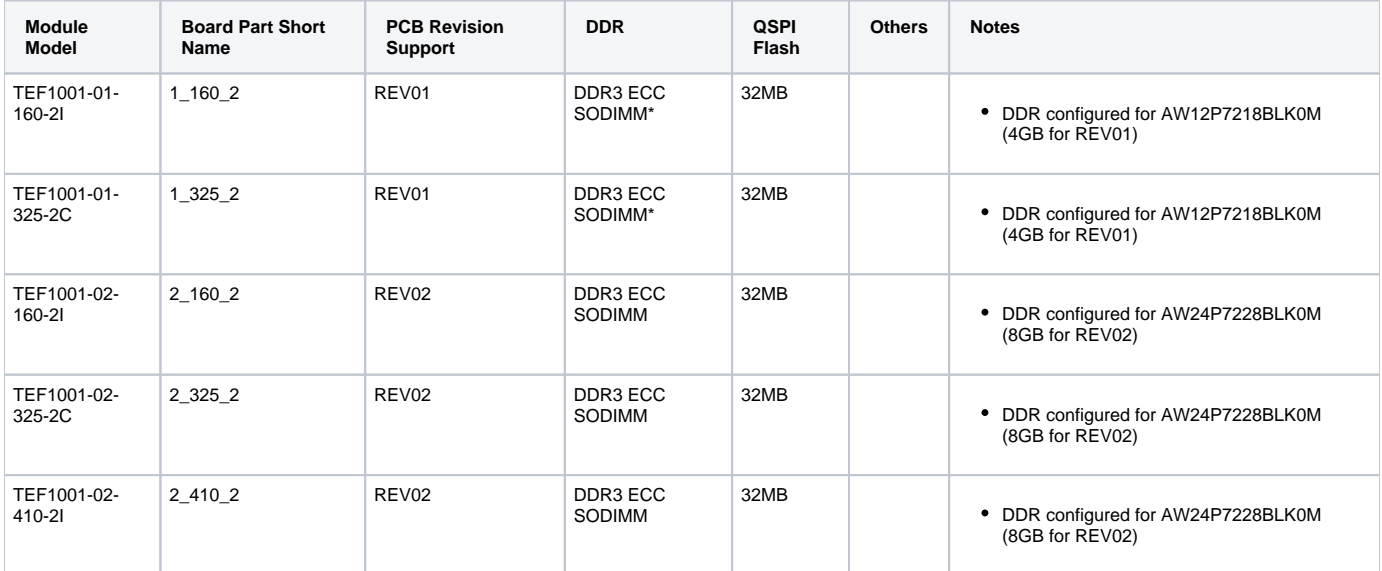

\* PCB REV01 DDR3 ECC SODIMM is limited to 4GB, for PCB REV02 up to 8GB is possible **Hardware Modules**

Design supports following carriers:

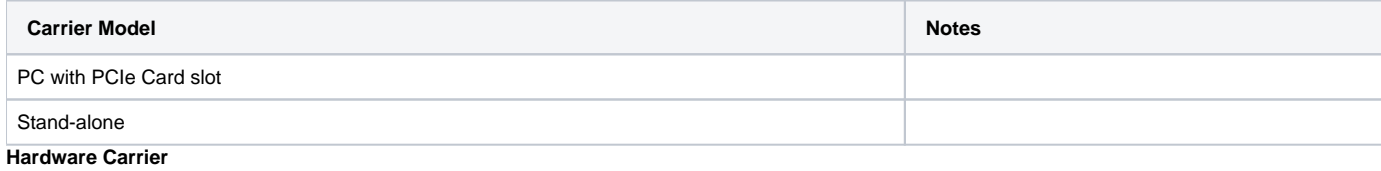

Additional HW Requirements:

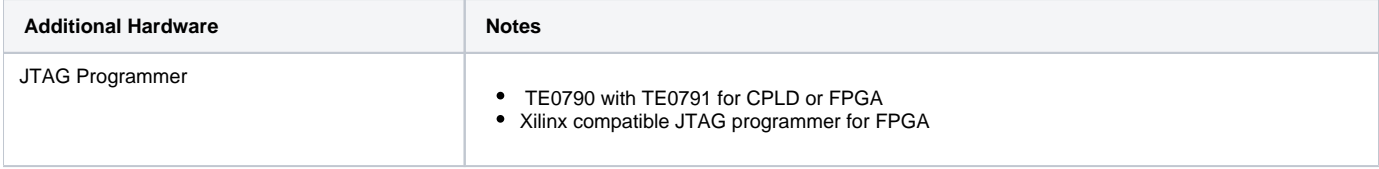

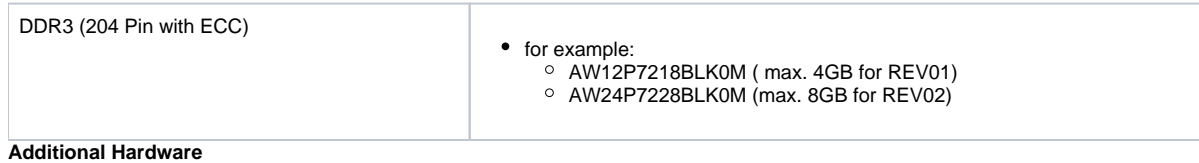

# <span id="page-3-0"></span>**Content**

For general structure and of the reference design, see [Project Delivery - AMD devices](https://wiki.trenz-electronic.de/display/PD/Project+Delivery+-+AMD+devices)

### <span id="page-3-1"></span>**Design Sources**

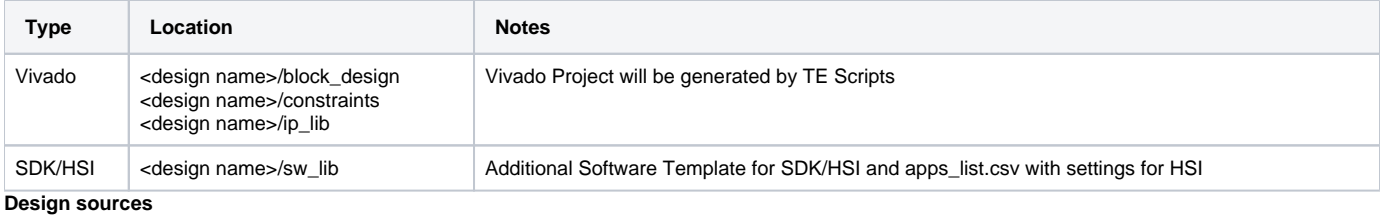

### <span id="page-3-2"></span>**Additional Sources**

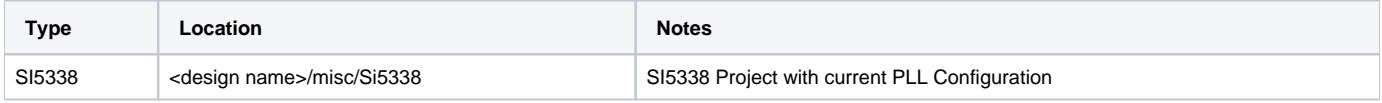

**Additional design sources**

### <span id="page-3-3"></span>**Prebuilt**

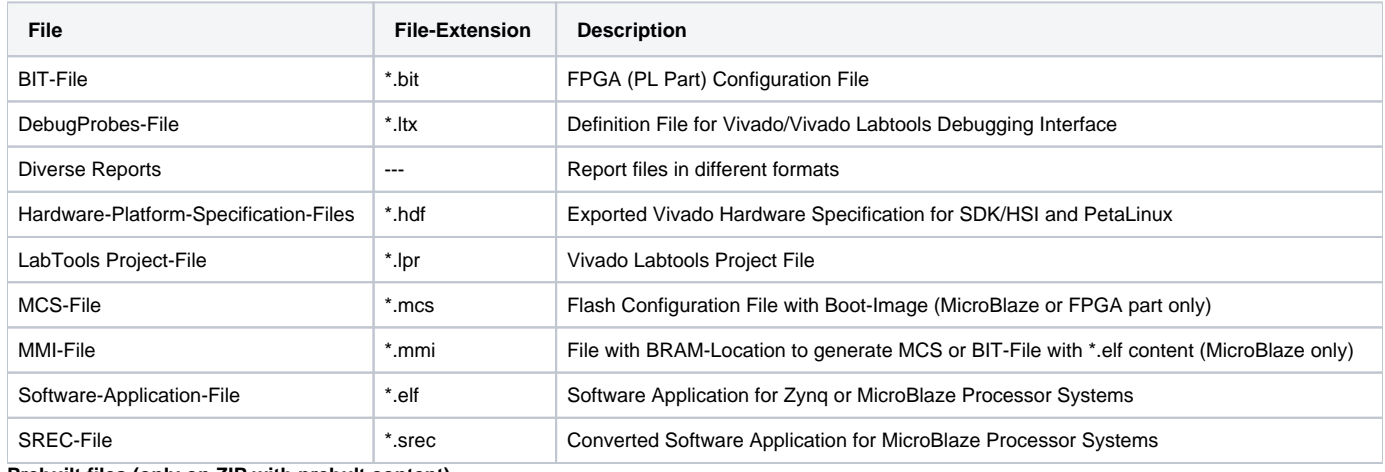

**Prebuilt files (only on ZIP with prebult content)**

### <span id="page-3-4"></span>**Download**

Reference Design is only usable with the specified Vivado/SDK/PetaLinux/SDx version. Do never use different Versions of Xilinx Software for the same Project.

The Trenz Electronic FPGA Reference Designs are TCL-script based project. Command files for execution will be generated with "\_create\_win\_setup.

Reference Design is available with and without prebuilt files. It's recommended to use TE prebuilt files for first lunch.

Reference Design is available on:

<span id="page-4-0"></span>Design Flow

• [Project Delivery.](https://wiki.trenz-electronic.de/display/PD/Project+Delivery+-+AMD+devices)

See also:

Λ

**[TEF1001 "Test Board" Reference Design](https://shop.trenz-electronic.de/Download/?path=Trenz_Electronic/PCIe_Cards/TEF1001/Reference_Design/2018.2/test_board)** 

[Vivado Projects - TE Reference Design](https://wiki.trenz-electronic.de/display/PD/Vivado+Projects+-+TE+Reference+Design)

cmd" on Windows OS and "\_create\_linux\_setup.sh" on Linux OS.

Trenz Electronic provides a tcl based built environment based on Xilinx Design Flow.

[AMD Development Tools#XilinxSoftware-BasicUserGuides](https://wiki.trenz-electronic.de/display/PD/AMD+Development+Tools#AMDDevelopmentTools-XilinxSoftware-BasicUserGuides)

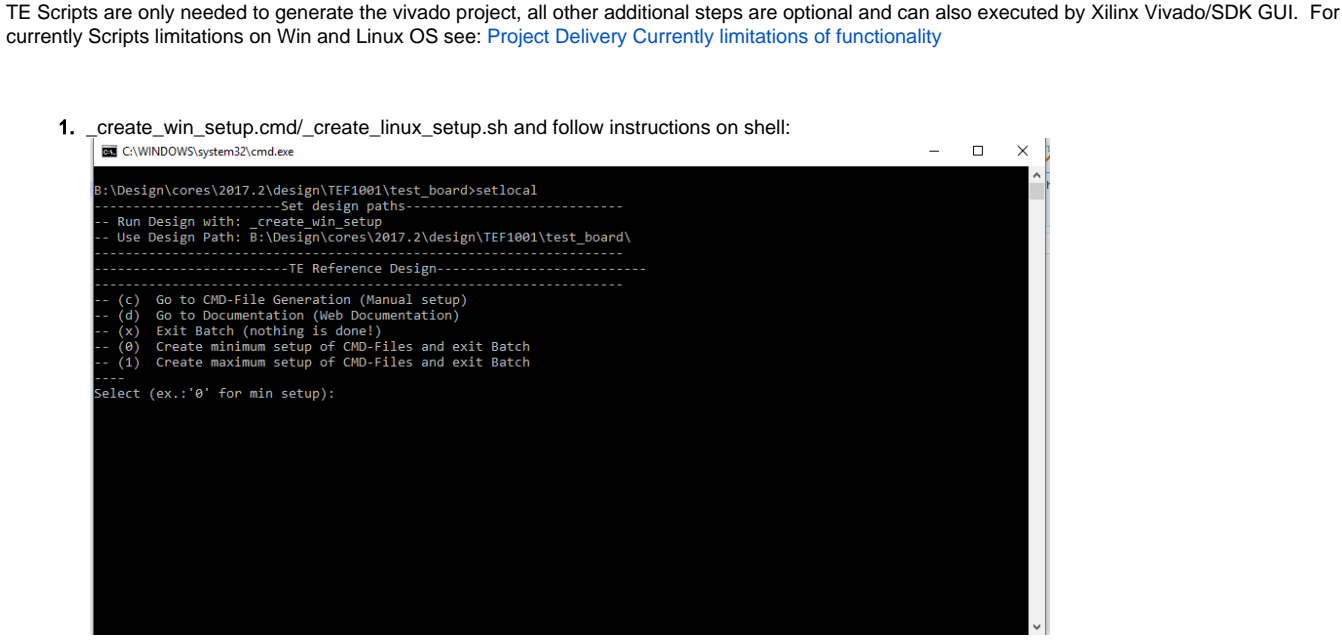

- 2. Press 0 and enter for minimum setup
- 3. (optional Win OS) Generate Virtual Drive or use short directory for the reference design (for example x:\<design name>)
- 4. Create Project
	- a. Select correct device and Xilinx install path on "design\_basic\_settings.cmd" and create Vivado project with "vivado\_create\_project\_guimode.cmd"
		- Note: Select correct one, see [TE Board Part Files](https://wiki.trenz-electronic.de/display/PD/TE+Board+Part+Files)
- 5. Create HDF and export to prebuilt folder
	- a. Run on Vivado TCL: TE::hw\_build\_design -export\_prebuilt

6. Generate Programming Files with HSI/SDK Note: Script generate design and export files into \prebuilt\hardware\<short dir>. Use GUI is the same, except file export to prebuilt folder

- a. Start with TE Scripts on Vivado TCL: TE::sw\_run\_hsi (optional) Start SDK with Vivado GUI or start with TE Scripts on Vivado TCL: TE::sw\_run\_sdk to generate files manually Note: See [SDK Projects](https://wiki.trenz-electronic.de/display/PD/SDK+Projects)
- b. (optional )Copy "prebuilt\software\<short dir>\srec\_spi\_bootloader.elf" into "\firmware\microblaze\_0" (replace shipped one) and regenerate design again (HW (Step5)+SW(Step6 only a.))

## <span id="page-5-0"></span>Launch

# <span id="page-5-1"></span>**Programming**

Check Module and Carrier TRMs for proper HW configuration before you try any design.Λ

Xilinx documentation for programming and debugging: [Vivado/SDK/SDSoC-Xilinx Software Programming and Debugging](https://wiki.trenz-electronic.de/display/PD/AMD+Development+Tools#AMDDevelopmentTools-XilinxSoftwareProgrammingandDebugging)

### <span id="page-5-2"></span>**QSPI**

- 1. Connect JTAG and Power ON PC
- 2. Open Vivado Project with "vivado\_open\_existing\_project\_guimode.cmd" or if not created, create with "vivado\_create\_project\_guimode.cmd"
- 3. Type on Vivado TCL Console: TE::pr\_program\_flash\_mcsfile -swapp hello\_tef1001
- 4. Reboot PC

#### <span id="page-5-3"></span>**SD**

Not supported.

### <span id="page-5-4"></span>**JTAG**

Connect Vivado HW Manager and program FPGA Note: PCIe enumeration will be not done in this case. SREC Bootloader need Hello TEF1001 application on QSPI Flash for output

### <span id="page-5-5"></span>**Usage**

- 1. Prepare HW like described on section [Programming](#page-5-1)
- 2. Power On PCB
	- Note: 1. FPGA Load Bitfile into FPGA, modified SREC Bootloader configure SI5338 and load application from QSPI into DDR (Depends on linker script)

### <span id="page-5-6"></span>**JTAG/UART Console:**

- Launch the XSDB console on SDK (Xilinx XSCT Console):
	- <sup>o</sup> type: connect
	- type: targets -set -filter {name =~ "MicroBlaze Debug\*"} -index 0
	- type: jtagterminal -start

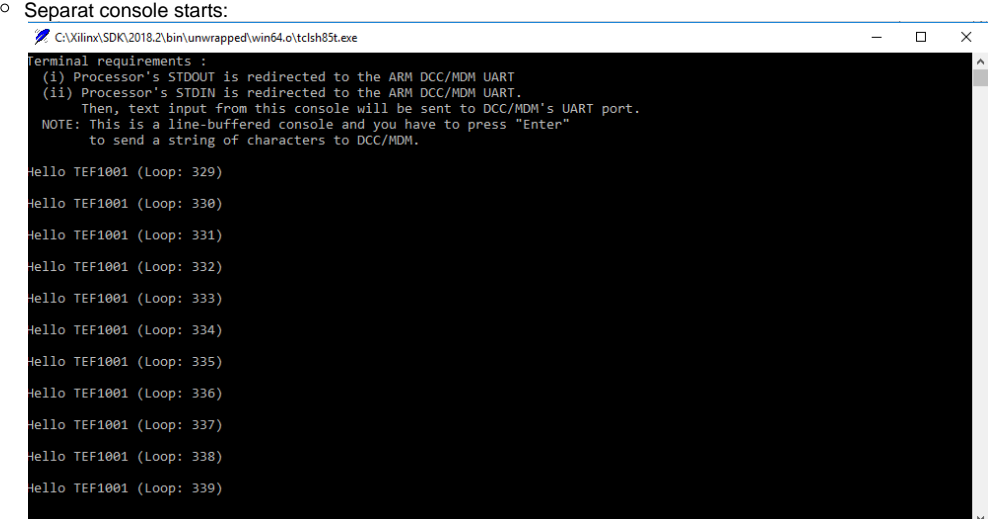

### <span id="page-6-0"></span>**Vivado HW Manager:**

- 1. Open Vivado HW Manager
- 2. Add VIO to Dashboard:
- 3. Set Radix to unsigned integer for FMeterCLKs (labt\_SI\_\*)
- 4. Control:

5.

- a. USER LEDs are selectable
	- Note USR\_CPLD\_LED on PCB REV1 and REV02, USR\_LED Matrix only on REV02
	- b. Optional PCIe Core Reset (on FPGA only)
	- c. Optional System Reset (on FPGA only)
- Read: All SI5338 CLKs (Unit Hz), PCIe Cor MMCM Lock signal, MIG MMCM Lock signal, MIG Init Calibration Done

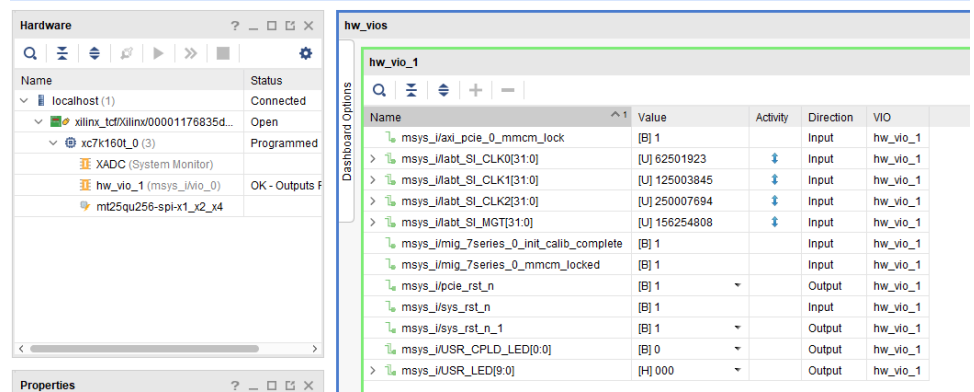

#### <span id="page-6-1"></span> **PC:**

Use for example PCI-Z (Win) or KInfoCenter (Linux) or lspci command (Linux console) to detect PCIe Card

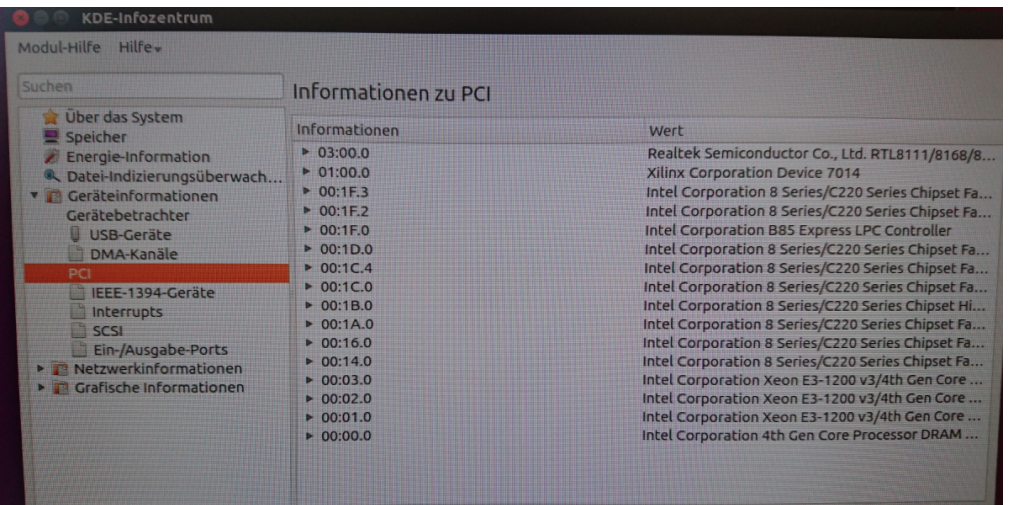

# <span id="page-7-0"></span>System Design - Vivado

<span id="page-7-1"></span>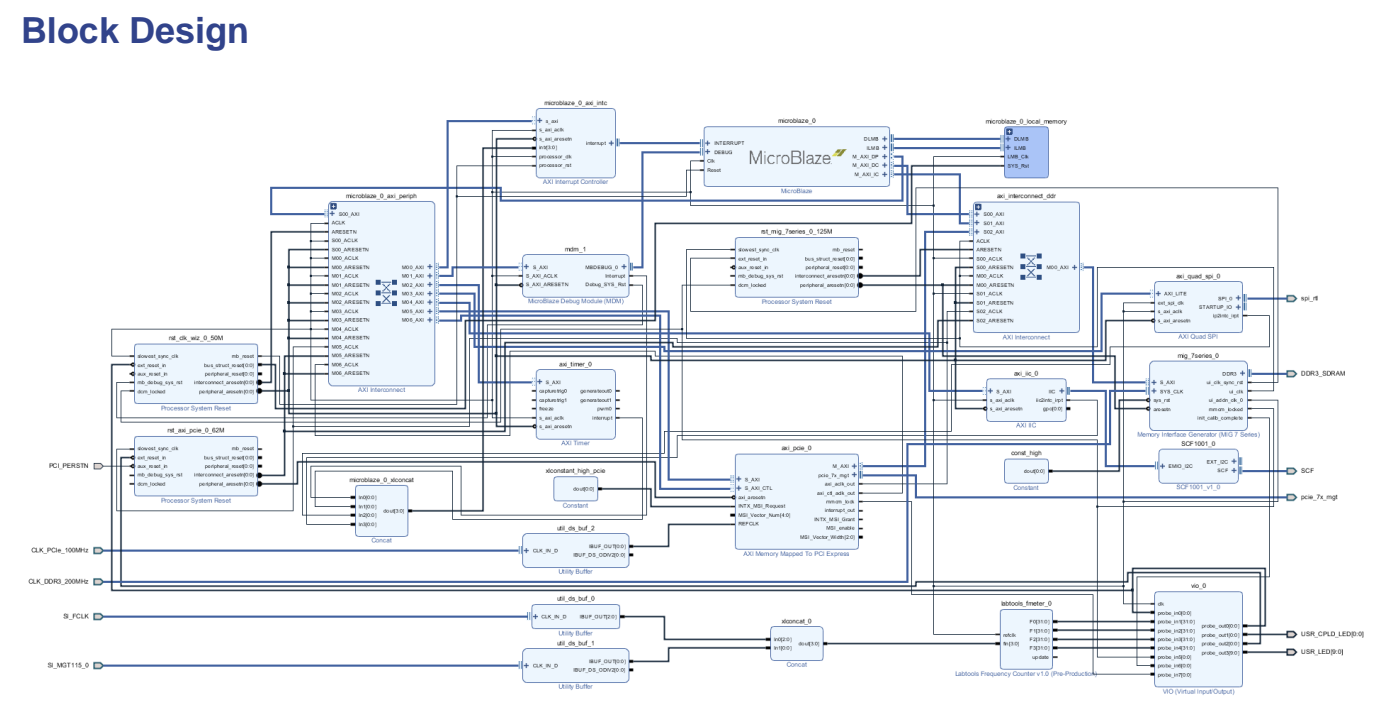

### **Block Design**

# <span id="page-7-2"></span>**Constrains**

### <span id="page-7-3"></span>**Basic module constrains**

#### **\_i\_bitgen\_common.xdc**

```
set_property BITSTREAM.GENERAL.COMPRESS TRUE [current_design]
set_property BITSTREAM.CONFIG.CONFIGRATE 66 [current_design]
set_property CONFIG_VOLTAGE 1.8 [current_design]
set_property CFGBVS GND [current_design]
set_property CONFIG_MODE SPIx4 [current_design]
set_property BITSTREAM.CONFIG.SPI_32BIT_ADDR YES [current_design]
set_property BITSTREAM.CONFIG.SPI_BUSWIDTH 4 [current_design]
set_property BITSTREAM.CONFIG.M1PIN PULLNONE [current_design]
set_property BITSTREAM.CONFIG.M2PIN PULLNONE [current_design]
set_property BITSTREAM.CONFIG.M0PIN PULLNONE [current_design]
```
set\_property BITSTREAM.CONFIG.USR\_ACCESS TIMESTAMP [current\_design]

#### **\_i\_common.xdc**

#### # # # set\_property BITSTREAM.CONFIG.UNUSEDPIN PULLUP [current\_design]

### <span id="page-8-0"></span>**Design specific constrain**

```
_i_io.xdc
#----------
#USER LED Matrix
#
#USER LEDS CONNECTED TO A FMC_ADJ VCCO BANK (default config 1.8V)
set_property PACKAGE_PIN K25 [get_ports {USR_LED[0]}]
set_property PACKAGE_PIN K26 [get_ports {USR_LED[1]}]
set_property PACKAGE_PIN P26 [get_ports {USR_LED[2]}]
set_property PACKAGE_PIN R26 [get_ports {USR_LED[3]}]
set_property PACKAGE_PIN N16 [get_ports {USR_LED[4]}]
set_property IOSTANDARD LVCMOS18 [get_ports {USR_LED[0]}]
set_property IOSTANDARD LVCMOS18 [get_ports {USR_LED[1]}]
set_property IOSTANDARD LVCMOS18 [get_ports {USR_LED[2]}]
set_property IOSTANDARD LVCMOS18 [get_ports {USR_LED[3]}]
set_property IOSTANDARD LVCMOS18 [get_ports {USR_LED[4]}]
#USER LEDS CONNECTED TO A 1.8V VCCO BANK
set_property PACKAGE_PIN J26 [get_ports {USR_LED[5]}]
set_property PACKAGE_PIN H26 [get_ports {USR_LED[6]}]
set_property PACKAGE_PIN E26 [get_ports {USR_LED[7]}]
set_property PACKAGE_PIN A24 [get_ports {USR_LED[8]}]
set_property IOSTANDARD LVCMOS18 [get_ports {USR_LED[5]}]
set_property IOSTANDARD LVCMOS18 [get_ports {USR_LED[6]}]
set_property IOSTANDARD LVCMOS18 [get_ports {USR_LED[7]}]
set_property IOSTANDARD LVCMOS18 [get_ports {USR_LED[8]}]
#USER LED CONNECTED TO A FMC_ADJ VCCO BANK (default config 1.8V)
set_property PACKAGE_PIN F19 [get_ports {USR_LED[9]}]
set_property IOSTANDARD LVCMOS18 [get_ports {USR_LED[9]}]
```

```
#----------
#USER LED over CPLD
# FEX11
set_property PACKAGE_PIN B21 [get_ports {USR_CPLD_LED[0]}]
set_property IOSTANDARD LVCMOS18 [get_ports {USR_CPLD_LED[0]}]
#----------
#CLK DDR3
#AC9 /AD9 for REV01
#AB11 / AC11 for REV02
##set_property PACKAGE_PIN AB11 [get_ports CLK_DDR3_200MHz_clk_p]
##set_property PACKAGE_PIN AC11 [get_ports CLK_DDR3_200MHz_clk_n]
##set_property IOSTANDARD DIFF_SSTL15 [get_ports CLK_DDR3_200MHz_clk_p]
##set_property IOSTANDARD DIFF_SSTL15 [get_ports CLK_DDR3_200MHz_clk_n]
#----------
#QSPI
set_property PACKAGE_PIN C23 [get_ports {spi_rtl_ss_io[0]}]
set_property IOSTANDARD LVCMOS18 [get_ports {spi_rtl_ss_io[0]}]
set_property PACKAGE_PIN B24 [get_ports spi_rtl_io0_io]
set_property PACKAGE_PIN A25 [get_ports spi_rtl_io1_io]
set_property PACKAGE_PIN B22 [get_ports spi_rtl_io2_io]
set_property PACKAGE_PIN A22 [get_ports spi_rtl_io3_io]
set_property IOSTANDARD LVCMOS18 [get_ports spi_rtl_io0_io]
set_property IOSTANDARD LVCMOS18 [get_ports spi_rtl_io1_io]
set_property IOSTANDARD LVCMOS18 [get_ports spi_rtl_io2_io]
set_property IOSTANDARD LVCMOS18 [get_ports spi_rtl_io3_io]
#----------
#IIC to CPLD
set_property PACKAGE_PIN G26 [get_ports SCF_cpld_1_scl]
set_property PACKAGE_PIN F25 [get_ports SCF_cpld_14_oe]
set_property PACKAGE_PIN G25 [get_ports SCF_cpld_16_sda]
set_property IOSTANDARD LVCMOS18 [get_ports SCF_cpld_1_scl]
set_property IOSTANDARD LVCMOS18 [get_ports SCF_cpld_14_oe]
set_property IOSTANDARD LVCMOS18 [get_ports SCF_cpld_16_sda]
#----------
#SI5338 CLKs
set_property PACKAGE_PIN H6 [get_ports {SI_MGT115_0_clk_p[0]}]
set_property PACKAGE_PIN G22 [get_ports {SI_FCLK_clk_p[1]}]
set_property PACKAGE_PIN D23 [get_ports {SI_FCLK_clk_p[2]}]
set_property PACKAGE_PIN G24 [get_ports {SI_FCLK_clk_p[0]}]
set_property IOSTANDARD LVDS_25 [get_ports {SI_FCLK_*}]
```
#### **\_i\_pcie.xdc**

```
#----------
# FEX0
set_property PACKAGE_PIN B20 [get_ports {PCI_PERSTN}]
set_property IOSTANDARD LVCMOS18 [get_ports {PCI_PERSTN}]
#----------
set_property PACKAGE_PIN K6 [get_ports {CLK_PCIe_100MHz_clk_p[0]}]
set_property PACKAGE_PIN N4 [get_ports {pcie_7x_mgt_rxp[2]}]
set_property PACKAGE_PIN R4 [get_ports {pcie_7x_mgt_rxp[3]}]
set_property PACKAGE_PIN L4 [get_ports {pcie_7x_mgt_rxp[1]}]
set_property PACKAGE_PIN J4 [get_ports {pcie_7x_mgt_rxp[0]}]
```
#### **PCB REV01:**

**\_i\_io\_ddr\_clk.xdc** #---------- #CLK DDR3 #AC9 /AD9 for REV01 #AB11 / AC11 for REV02 set\_property PACKAGE\_PIN AC9 [get\_ports CLK\_DDR3\_200MHz\_clk\_p] set\_property PACKAGE\_PIN AD9 [get\_ports CLK\_DDR3\_200MHz\_clk\_n] set\_property IOSTANDARD DIFF\_SSTL15 [get\_ports CLK\_DDR3\_200MHz\_clk\_p] set\_property IOSTANDARD DIFF\_SSTL15 [get\_ports CLK\_DDR3\_200MHz\_clk\_n]

#### **PCB REV02:**

**\_i\_io\_ddr\_clk.xdc**

#---------- #CLK DDR3 #AC9 /AD9 for REV01 #AB11 / AC11 for REV02 set\_property PACKAGE\_PIN AB11 [get\_ports CLK\_DDR3\_200MHz\_clk\_p] set\_property PACKAGE\_PIN AC11 [get\_ports CLK\_DDR3\_200MHz\_clk\_n] set\_property IOSTANDARD DIFF\_SSTL15 [get\_ports CLK\_DDR3\_200MHz\_clk\_p] set\_property IOSTANDARD DIFF\_SSTL15 [get\_ports CLK\_DDR3\_200MHz\_clk\_n]

### <span id="page-10-0"></span>Software Design - SDK/HSI

For SDK project creation, follow instructions from:

[SDK Projects](https://wiki.trenz-electronic.de/display/PD/SDK+Projects)

### <span id="page-10-1"></span>**Application**

Template location: ./sw\_lib/sw\_apps/

#### <span id="page-10-2"></span>**hello\_tef1001**

• Xiline Hello World as endless loop

#### <span id="page-10-3"></span>**SI5338\_Init**

Si5338 I2C Configuration example only.

<span id="page-10-4"></span>srec\_spi\_bootloader

- modified Xilinx SREC Bootloader, including SI5338 configuration
	- o modified Files: blconfig.h, bootloader.c
	- add Files: si5338.h, si5338.c, register\_map.h
	- modified xilisf\_v5\_11: xilisf.mld (default Flash Typ:5)

# Additional Software

### <span id="page-11-0"></span>**SI5338**

File location <design name>/misc/Si5338/RegisterMap.txt

General documentation how you work with these project will be available on [Si5338](https://wiki.trenz-electronic.de/display/PD/Si5338)

# <span id="page-11-1"></span>Appx. A: Change History and Legal Notices

### <span id="page-11-2"></span>**Document Change History**

To get content of older revision got to "Change History" of this page and select older document revision number.

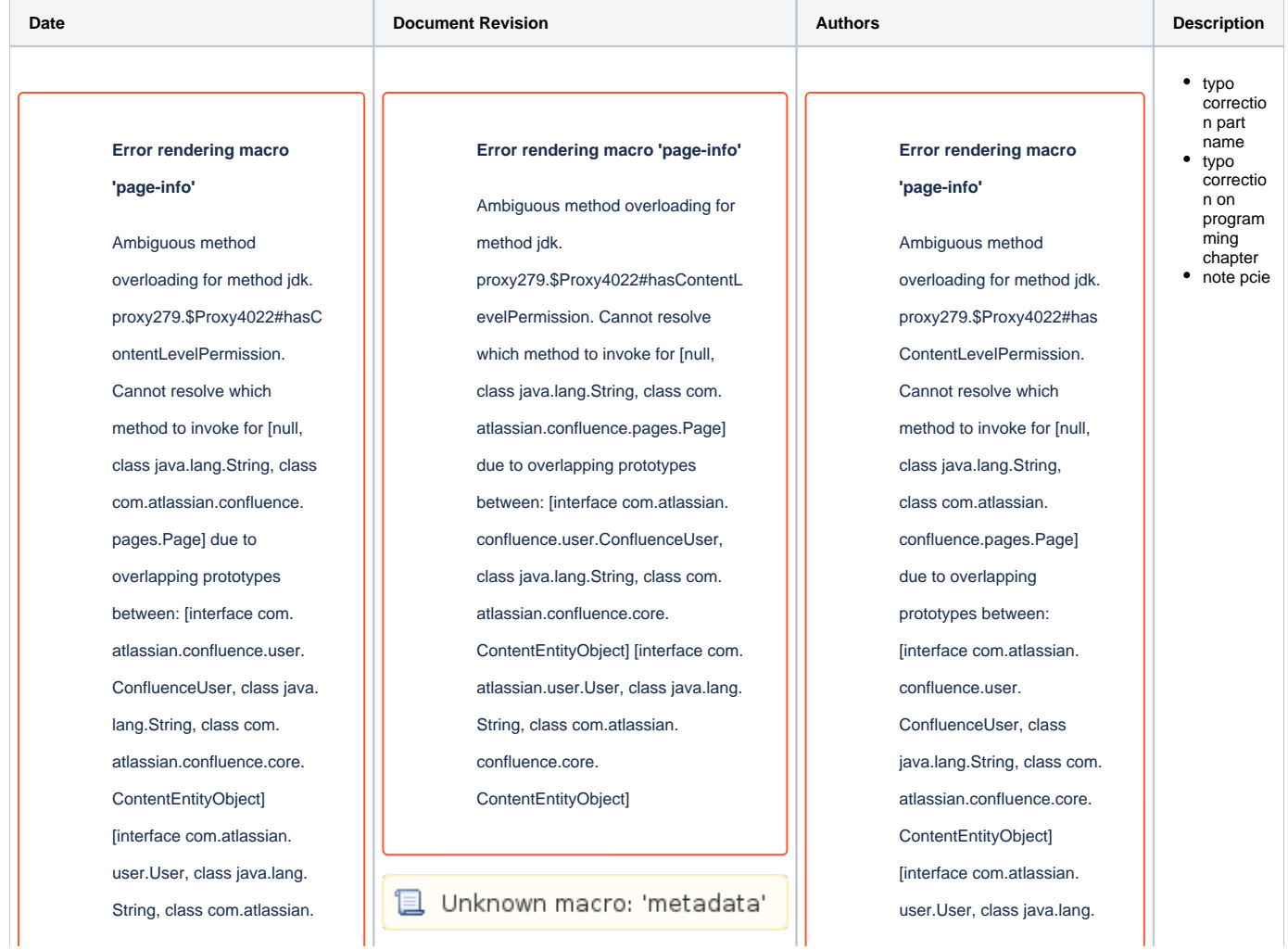

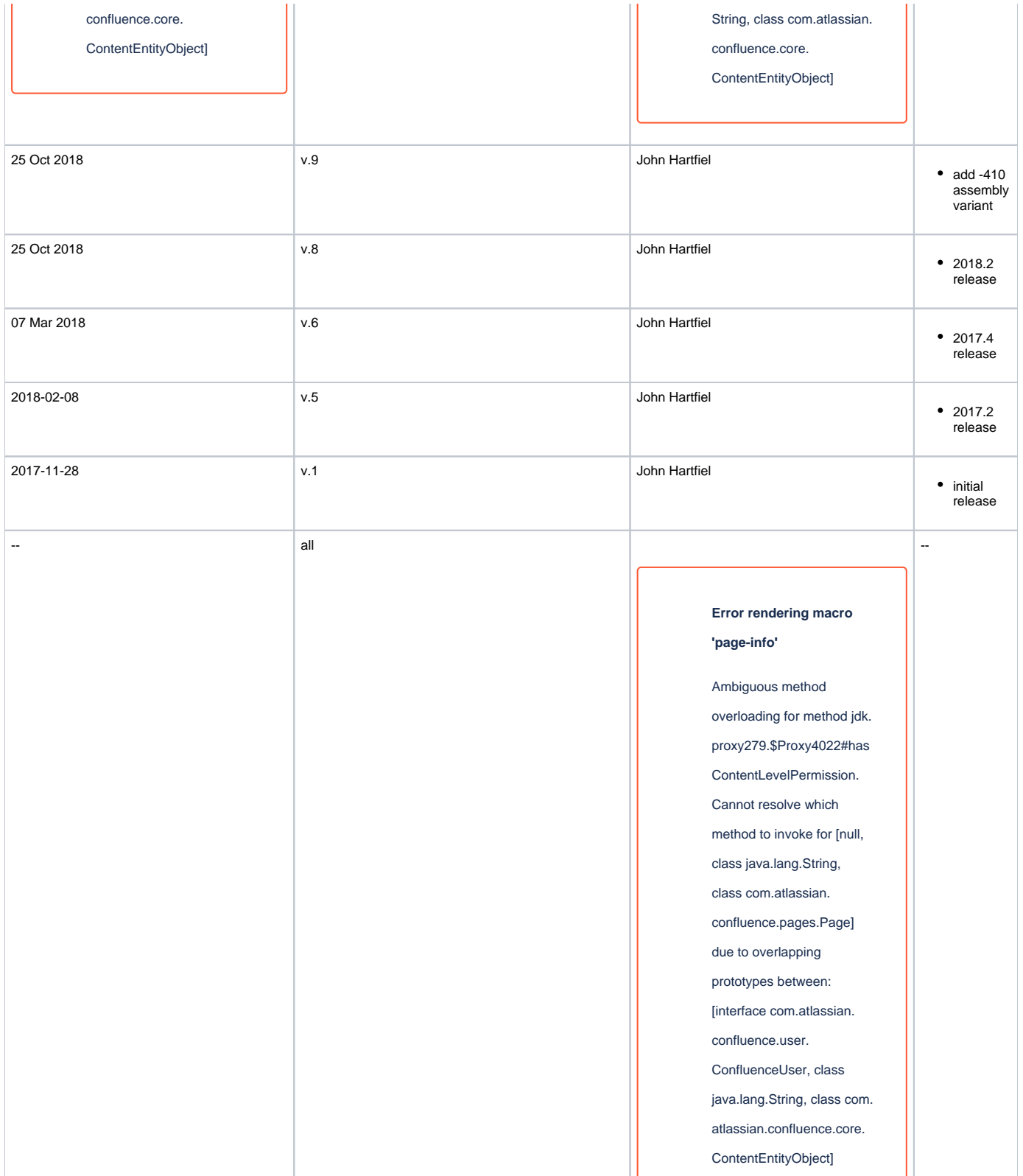

[interface com.atlassian.

user.User, class java.lang.

String, class com.atlassian.

confluence.core.

ContentEntityObject]

**Document change history.**

### <span id="page-13-0"></span>**Legal Notices**

### <span id="page-13-1"></span>**Data Privacy**

Please also note our data protection declaration at<https://www.trenz-electronic.de/en/Data-protection-Privacy>

### <span id="page-13-2"></span>**Document Warranty**

The material contained in this document is provided "as is" and is subject to being changed at any time without notice. Trenz Electronic does not warrant the accuracy and completeness of the materials in this document. Further, to the maximum extent permitted by applicable law, Trenz Electronic disclaims all warranties, either express or implied, with regard to this document and any information contained herein, including but not limited to the implied warranties of merchantability, fitness for a particular purpose or non infringement of intellectual property. Trenz Electronic shall not be liable for errors or for incidental or consequential damages in connection with the furnishing, use, or performance of this document or of any information contained herein.

### <span id="page-13-3"></span>**Limitation of Liability**

In no event will Trenz Electronic, its suppliers, or other third parties mentioned in this document be liable for any damages whatsoever (including, without limitation, those resulting from lost profits, lost data or business interruption) arising out of the use, inability to use, or the results of use of this document, any documents linked to this document, or the materials or information contained at any or all such documents. If your use of the materials or information from this document results in the need for servicing, repair or correction of equipment or data, you assume all costs thereof.

### <span id="page-13-4"></span>**Copyright Notice**

No part of this manual may be reproduced in any form or by any means (including electronic storage and retrieval or translation into a foreign language) without prior agreement and written consent from Trenz Electronic.

### <span id="page-13-5"></span>**Technology Licenses**

The hardware / firmware / software described in this document are furnished under a license and may be used /modified / copied only in accordance with the terms of such license.

### <span id="page-13-6"></span>**Environmental Protection**

To confront directly with the responsibility toward the environment, the global community and eventually also oneself. Such a resolution should be integral part not only of everybody's life. Also enterprises shall be conscious of their social responsibility and contribute to the preservation of our common living space. That is why Trenz Electronic invests in the protection of our Environment.

### <span id="page-13-7"></span>**REACH, RoHS and WEEE**

**REACH**

Trenz Electronic is a manufacturer and a distributor of electronic products. It is therefore a so called downstream user in the sense of [REACH](http://guidance.echa.europa.eu/). The products we supply to you are solely non-chemical products (goods). Moreover and under normal and reasonably foreseeable circumstances of application, the goods supplied to you shall not release any substance. For that, Trenz Electronic is obliged to neither register nor to provide safety data sheet. According to present knowledge and to best of our knowledge, no [SVHC \(Substances of Very High Concern\) on the Candidate List](https://echa.europa.eu/candidate-list-table) are contained in our products. Furthermore, we will immediately and unsolicited inform our customers in compliance with REACH - Article 33 if any substance present in our goods (above a concentration of 0,1 % weight by weight) will be classified as SVHC by the [European Chemicals Agency \(ECHA\)](http://www.echa.europa.eu/).

#### **RoHS**

Trenz Electronic GmbH herewith declares that all its products are developed, manufactured and distributed RoHS compliant.

#### **WEEE**

Information for users within the European Union in accordance with Directive 2002/96/EC of the European Parliament and of the Council of 27 January 2003 on waste electrical and electronic equipment (WEEE).

Users of electrical and electronic equipment in private households are required not to dispose of waste electrical and electronic equipment as unsorted municipal waste and to collect such waste electrical and electronic equipment separately. By the 13 August 2005, Member States shall have ensured that systems are set up allowing final holders and distributors to return waste electrical and electronic equipment at least free of charge. Member States shall ensure the availability and accessibility of the necessary collection facilities. Separate collection is the precondition to ensure specific treatment and recycling of waste electrical and electronic equipment and is necessary to achieve the chosen level of protection of human health and the environment in the European Union. Consumers have to actively contribute to the success of such collection and the return of waste electrical and electronic equipment. Presence of hazardous substances in electrical and electronic equipment results in potential effects on the environment and human health. The symbol consisting of the crossed-out wheeled bin indicates separate collection for waste electrical and electronic equipment.

Trenz Electronic is registered under WEEE-Reg.-Nr. DE97922676.

#### **Error rendering macro 'page-info'**

Ambiguous method overloading for method jdk.proxy279.\$Proxy4022#hasContentLevelPermission. Cannot resolve which method to invoke for [null, class java.lang.String, class com.atlassian.confluence.pages.Page] due to overlapping prototypes between: [interface com. atlassian.confluence.user.ConfluenceUser, class java.lang.String, class com.atlassian.confluence.core.ContentEntityObject] [interface com.atlassian.user.User, class java.lang.String, class com.atlassian.confluence.core.ContentEntityObject]